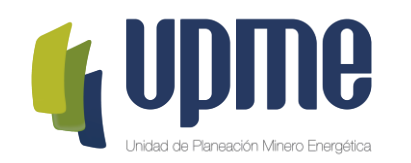

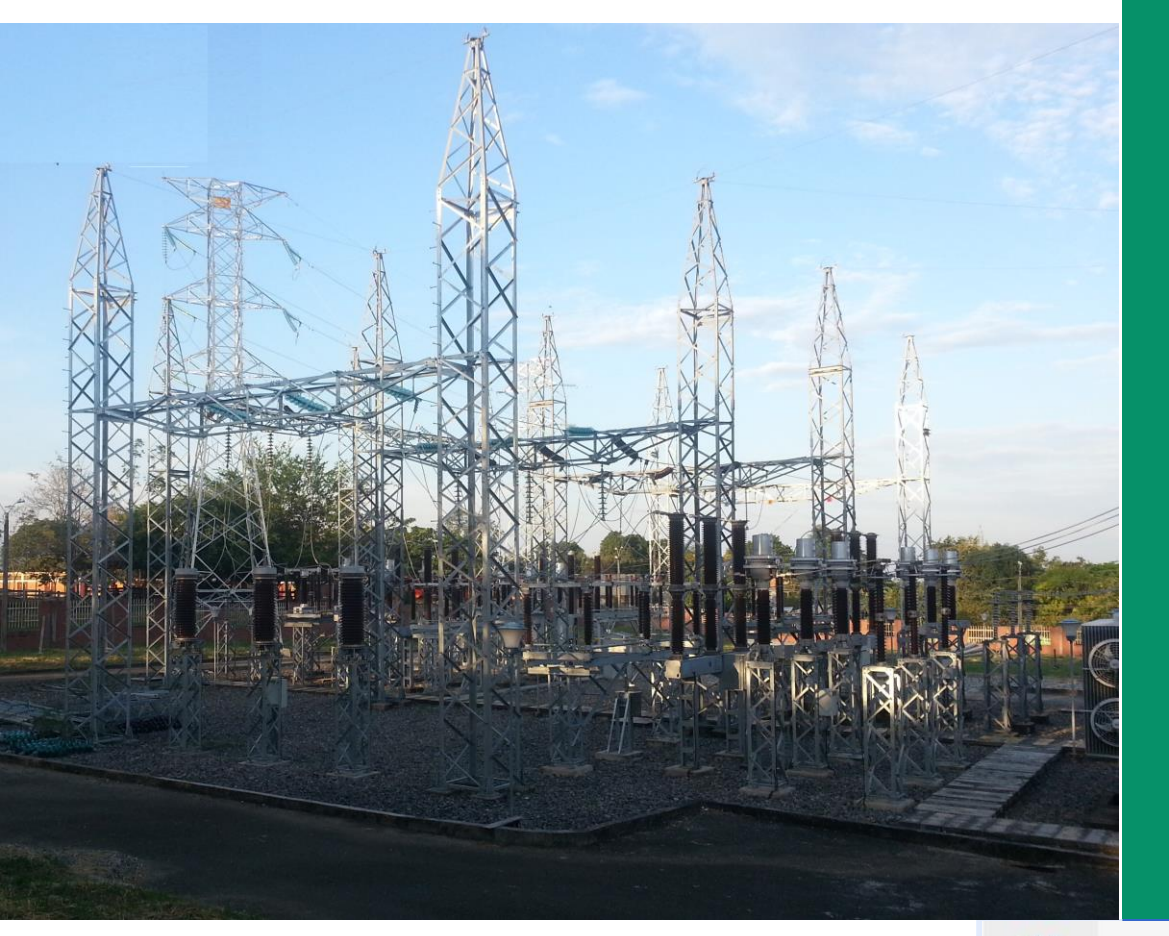

**INSTRUCTIVO DE USUARIO PARA EL CARGUE DE LA OFERTA TECNICA Y ECONÓMICA MEDIANTE LA PLATAFORMA TECNOLÓGICA** 

**SELECCIÓN DEL INTERVENTOR - CONVOCATORIA PÚBLICA UPME 07-2021 DISEÑO, ADQUISICIÓN DE LOS SUMINISTROS, CONSTRUCCIÓN, OPERACIÓN Y MANTENIMIENTO DE LA NUEVA SUBESTACIÓN ALCARAVÁN 230 kV Y LINEAS DE TRANSMISIÓN ASOCIADAS**

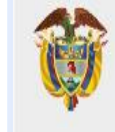

**MINISTERIO DE MINAS Y** ENERGÍA

#### **Objetivo**

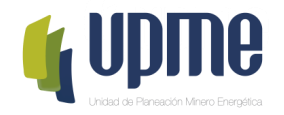

El presente instructivo tiene como objeto presentar el procedimiento paso a paso para el registro exitoso de la información de la Oferta Técnica y la Oferta Económica en la Plataforma Tecnológica para la selección del interventor de la Convocatoria Pública UPME 07-2021 DISEÑO, ADQUISICIÓN DE LOS SUMINISTROS, CONSTRUCCIÓN, OPERACIÓN Y MANTENIMIENTO DE LA NUEVA SUBESTACIÓN ALCARAVÁN 230 kV Y LINEAS DE TRANSMISIÓN ASOCIADAS

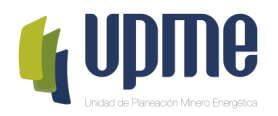

## **01 SOLICITUD DE REGISTRO**

## **Solicitud de Registro**

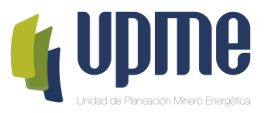

Los interesados en participar en la Convocatoria Pública **UPME 07-2021 DISEÑO, ADQUISICIÓN DE LOS SUMINISTROS, CONSTRUCCIÓN, OPERACIÓN Y MANTENIMIENTO DE LA NUEVA SUBESTACIÓN ALCARAVÁN 230 kV Y LINEAS DE TRANSMISIÓN ASOCIADAS**, deben solicitar acceso la plataforma tecnológica, allegando mínimo la siguiente información a los correos correspondencia@upme.gov.co, convocatoriastransmision@upme.gov.co y convocatoriastransmisiont@upme.gov.co:

- Razón Social
- NIT (con digito de verificación)
- Tipo de Representante (Representante Legal / Apoderado)
- Nombre del Representante
- Correo Electrónico

Al correo registrado llegará un Usuario y Contraseña, así como las indicaciones de como acceder a la Plataforma tecnológica.

**Nota 1: El correo registrado será el único contacto entre la UPME y el Oferente**

**Nota 2: En caso de no tener NIT indicar 000000000**

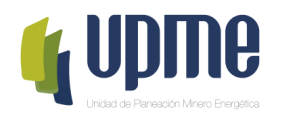

# **02 INGRESO AL APLICATIVO**

### **Ingreso al Aplicativo**

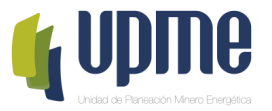

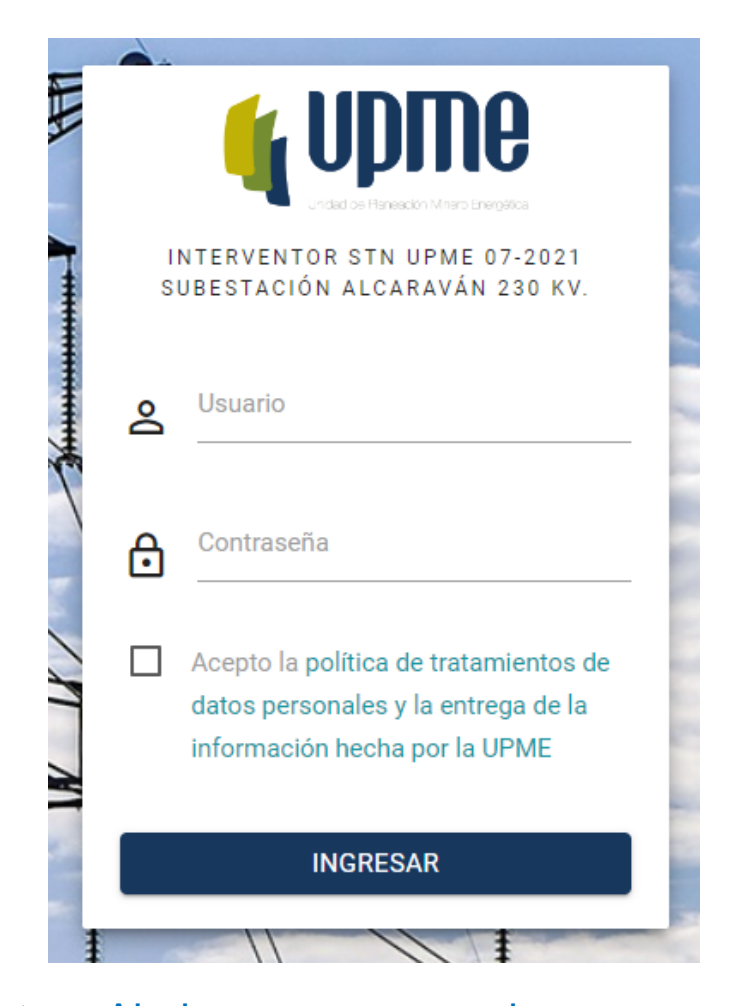

**Nota:** Al ingresar por primera vez al aplicativo, se solicitará cambiar la contraseña.

Para acceder a la Plataforma Tecnológica ingrese al link enviado al correo registrado. (este enlace se enviará horas antes de la hora de presentación de Oferta)

Antes de ingresar al aplicativo se recomienda realizar limpieza de "cookies" de su navegador.

Pantalla de Inicio:

- 1. Se deben ingresar Usuario y Contraseña (enviados al correo registrado).
- 2. Aceptar la política de tratamiento de datos personales
- 3. Hacer clic en **"INGRESAR"**

#### **Cambio de Contraseña**

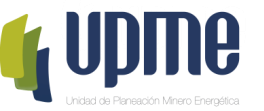

La pantalla de cambio de contraseña aparecerá en el primer ingreso y también estará habilitada en el menú de opciones

Por favor, ingrese su contraseña antigua, por seguridad, y después introduzca la nueva contraseña dos veces para verificar que la ha escrito correctamente.

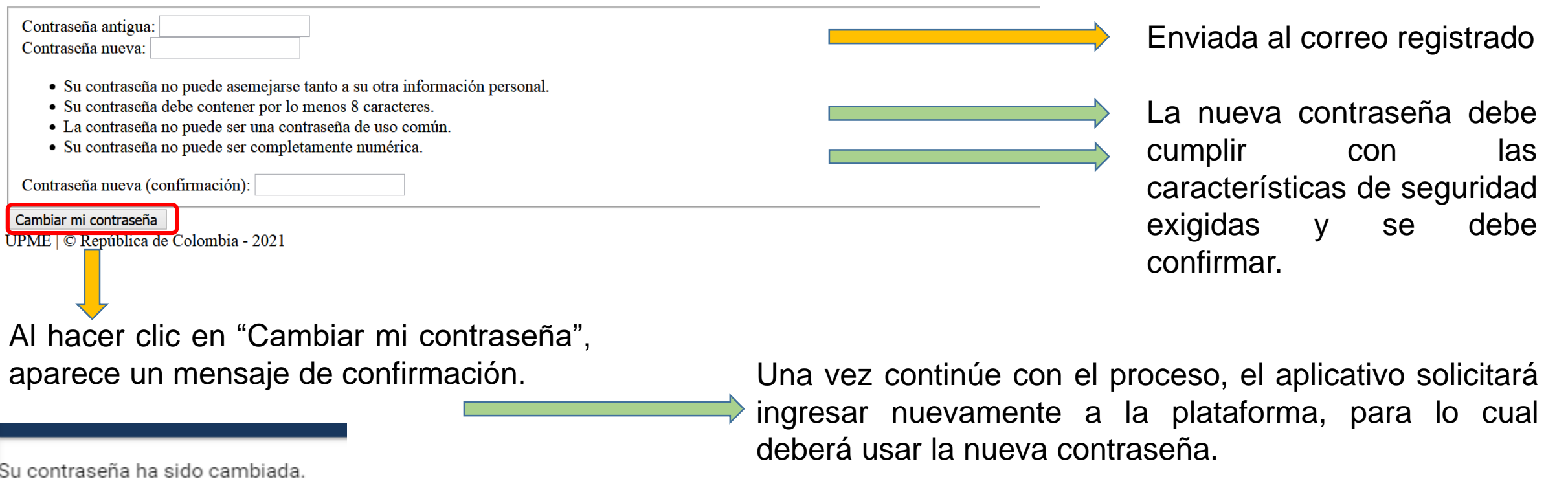

Continuar

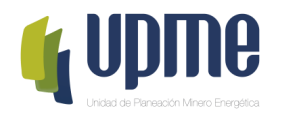

#### **03** REGISTRO DE<br>INFORMACIÓN<br>IDENTIFICACIÓ **INFORMACIÓN DE IDENTIFICACIÓN**

#### **Detalle del Oferente**

En la página principal encontrara el detalle de la información del Oferente

Detalle del OFERENTE

Al ingresar, deberá completar los datos básicos del **Oferente** 

**Nota 1:** El registro de información de identificación, lo podrá realizar desde que accede a la Plataforma tecnológica.

#### MODIFICAR INFORMACIÓN DE IDENTIFICACIÓN PRESENTAR OFERTA/PROPUESTA Tipo de participante **OFERENTE** Razón social NIT (sin DV) Dígito de verificación del NIT Correo electrónico del Oferente

Esta opción estará disponible el día de la Presentación de Ofertas hasta las 14h00.

**Nota 3:** Una vez se de clic en **"Presentar Oferta/Propuesta"** los documentos ingresados en la Plataforma, no se podrán modificar y estarán disponibles para el proceso de evaluación.

**Nota 2:** Algunos campos que ya se encuentran diligenciados fueron registrados por la UPME.

En caso de requerir modificación deberá solicitar el cambio a través de carta debidamente firmada y radicada mediante correos: correspondencia@upme.gov.co, convocatoriastransmision@upme.gov.co y convocatoriastransmisiont@upme.gov.co

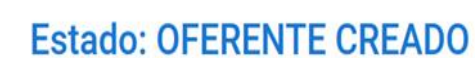

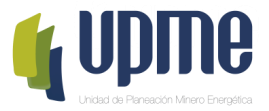

#### Registro Datos de Información de Identificación

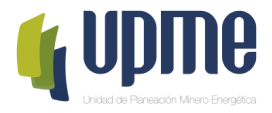

MODIFICAR INFORMACIÓN DE IDENTIFICACIÓN

#### Al ingresar, deberá completar la información de identificación del Oferente

Datos de identificación del Oferente

¿Es un consorcio? \* :

П

Active si el participante es un consorcio Número de accionistas que conforman el consorcio \*:

Escriba el número de accionistas que conforman el consorcio

Representante legal o apoderado \*:

Apoderado

Ingrese si es Representante legal o apoderado

Nombre del representante legal o apoderado \*:

Ingrese el nombre del representante legal o apoderado

Dirección en la república de Colombia

Dirección \*

Escriba la dirección conforme se indica en el certificado de existencia y representación legal Departamento \*:

Datos del representante legal o apoderado

Tipo de identificación del representante legal \*:

Cédula de ciudadanía

Seleccioone el tipo de identificación del representante legal Número de identificación del representante legal \* :

Escriba el número de identificación del representante legal Teléfono fijo:

Escriba el número de teléfono fijo Teléfono celular \*:

Escriba el número de teléfono celular Nombre del suplente \*:

Escriba el nombre del suplente

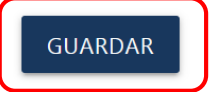

Finalizado el ingreso de datos, hacer clic en este campo para guardar la información

#### **Registro Accionista**

**REGISTRAR ACCIONISTA** 

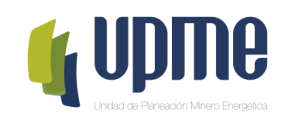

Si el Oferente es un Consorcio, deberá completar la siguiente información para cada uno de los accionistas

Información básica

Nombre o Razón social del integrante del consorcio \*:

Escriba el nombre o razón social del integrante del consorcio Tipo de identificación \*:

Cédula de ciudadanía

Seleccione el tipo de identificación

Número de identificación \*

Escriba el número de identificación

País \*

Ingrese el país

Ciudad \*

Ingrese nombre de la ciudad

Dirección \*:

Escriba la dirección conforme se indica en el certificado de existencia y representación legal Teléfono \*:

Datos del representante legal o apoderado

Nombre del representante legal del accionista \*:

Escriba el nombre del representante legal

Tipo de identificación del representante legal \*:

Cédula de ciudadanía

Escriba el tipo de identificación del representante legal Número de identificación del representante legal del accionista \*: **Nota:** Registrada la información, en la página principal aparecerá resumen de los datos de los accionistas ingresados

Escriba el número de identificación del representante legal Teléfono fijo del representante legal \*:

Escriba el número de teléfono fijo del representante legal Teléfono celular del representante legal \*:

Escriba el número de teléfono celular del representante legal

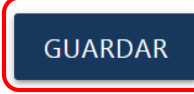

Finalizado el ingreso de datos, hacer clic en este campo para guardar la información

Escriba el teléfono del accionista

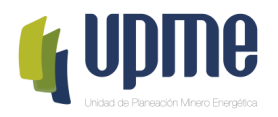

# 04 REGISTRO DE<br>04 OFERTA TÉCNICA Y<br>OFERTA ECONÓMICA

#### **Registro la Oferta Técnica y la Oferta Económica**

En la página principal aparecerá un resumen de la información ingresada y se habilitará el campo **"Ver Requisitos"** para para ingresar los documentos de la Oferta Técnica y de la Oferta Económica.

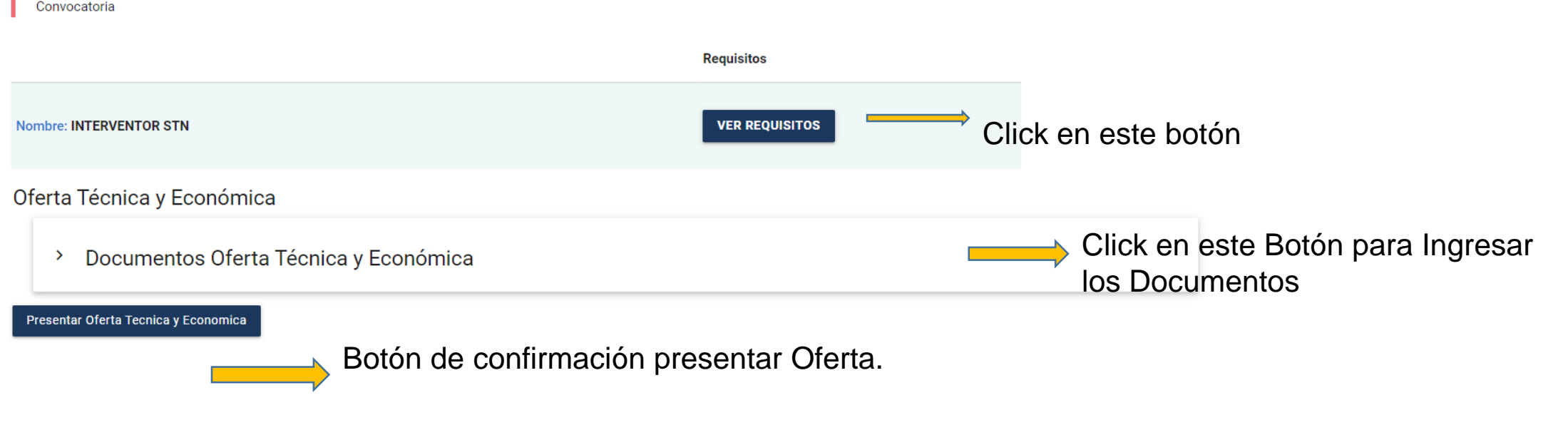

#### **Nota 1:** La Propuesta Económica debe ingresarse en formato **PDF**.

**Nota 2:** Los documentos se pueden ingresar en formato PDF o comprimidos en formato .ZIP, de acuerdo a lo solicitado. Max 100MB

**Nota 3:** solo hasta que el Oferente de clic "**Presentar Oferta/Propuesta**" en la página principal, se registrará la presentación de la Oferta.

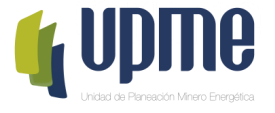

#### **Registro la Oferta Técnica y la Oferta Económica**

Para cada uno de los documentos, se debe cargar un archivo .pdf.

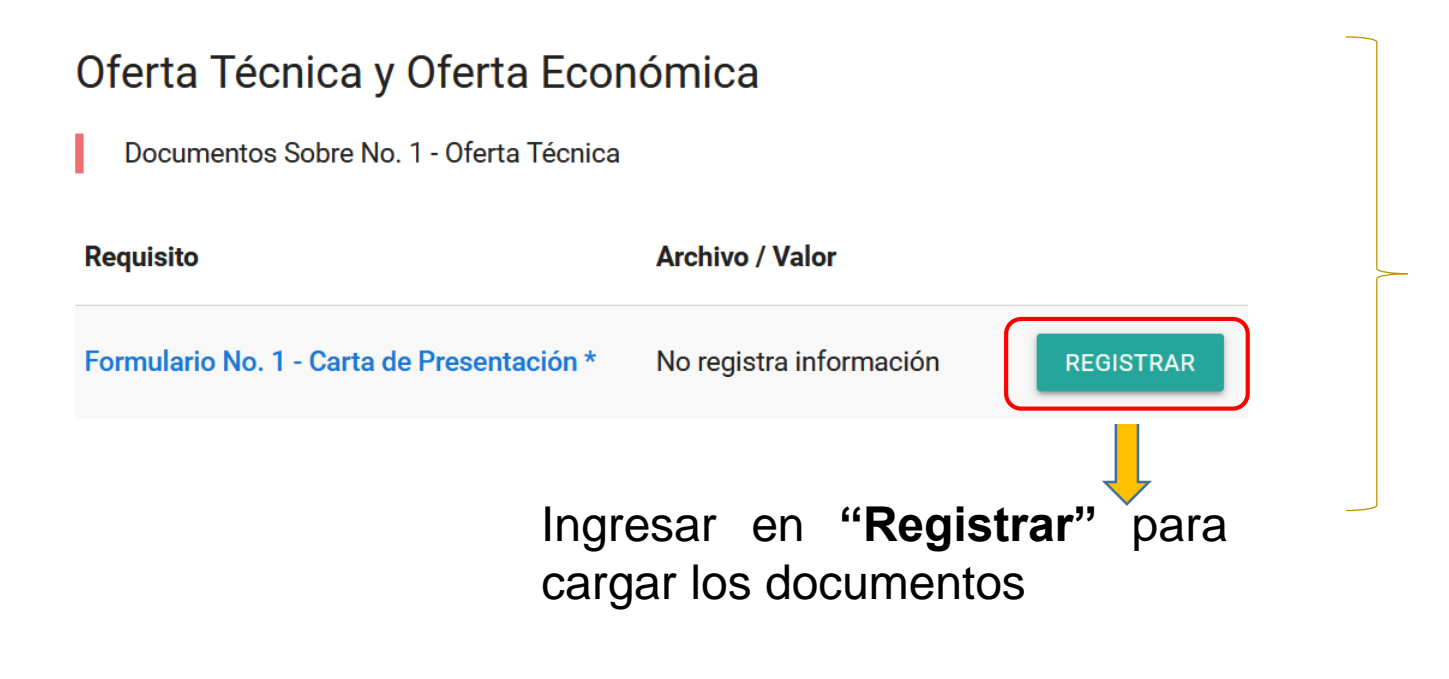

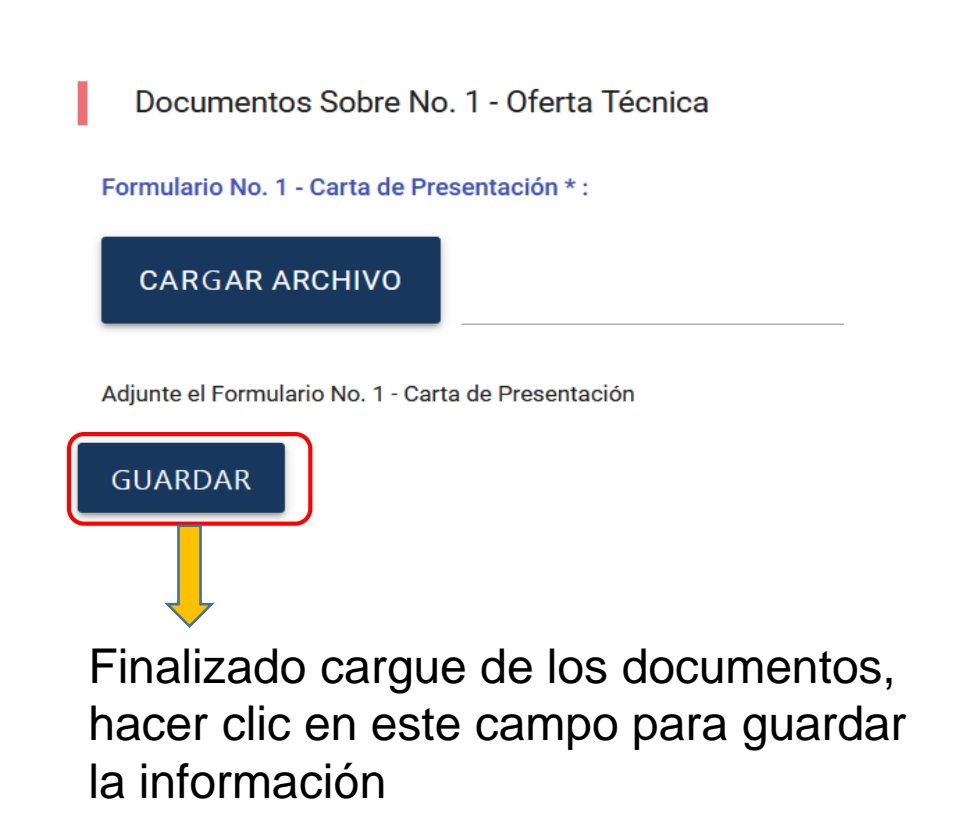

#### **Documentos Sobre No. 1 – Oferta Técnica**

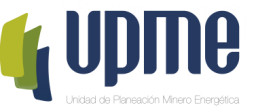

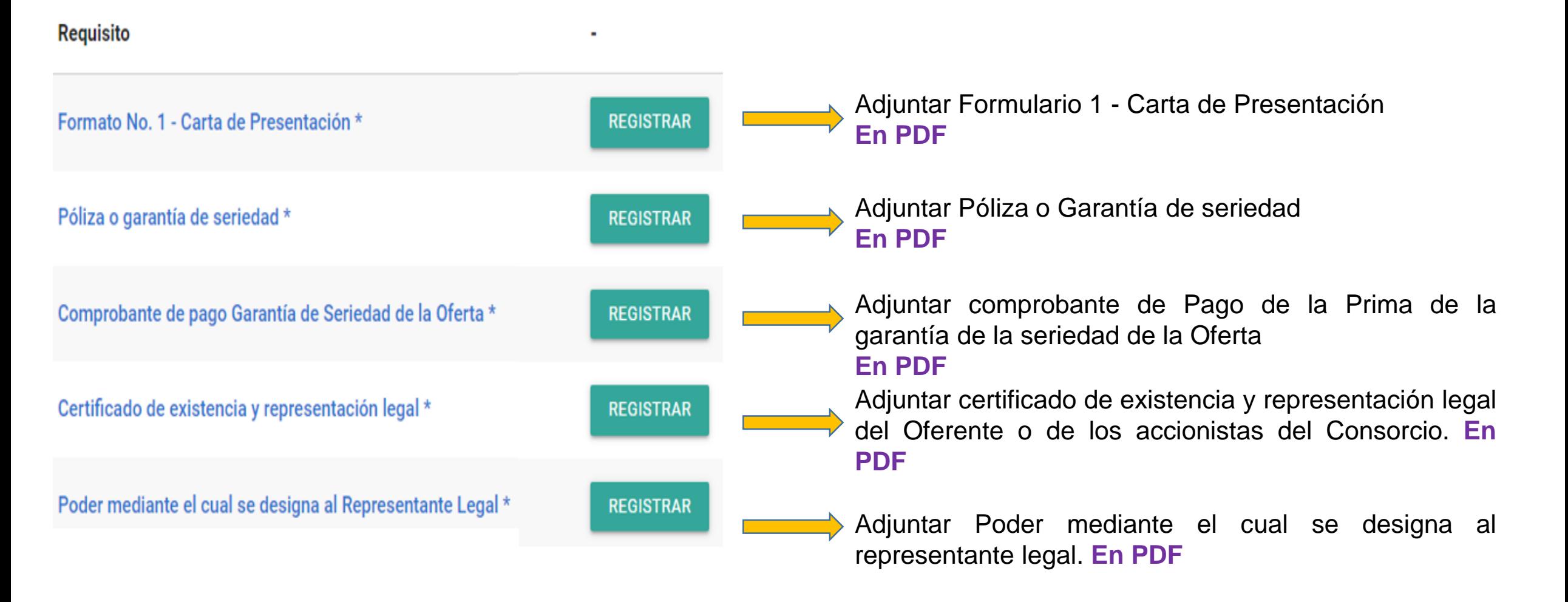

#### **Documentos Sobre No. 1 – Oferta Técnica**

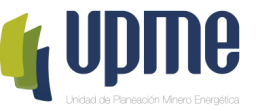

**Requisito** 

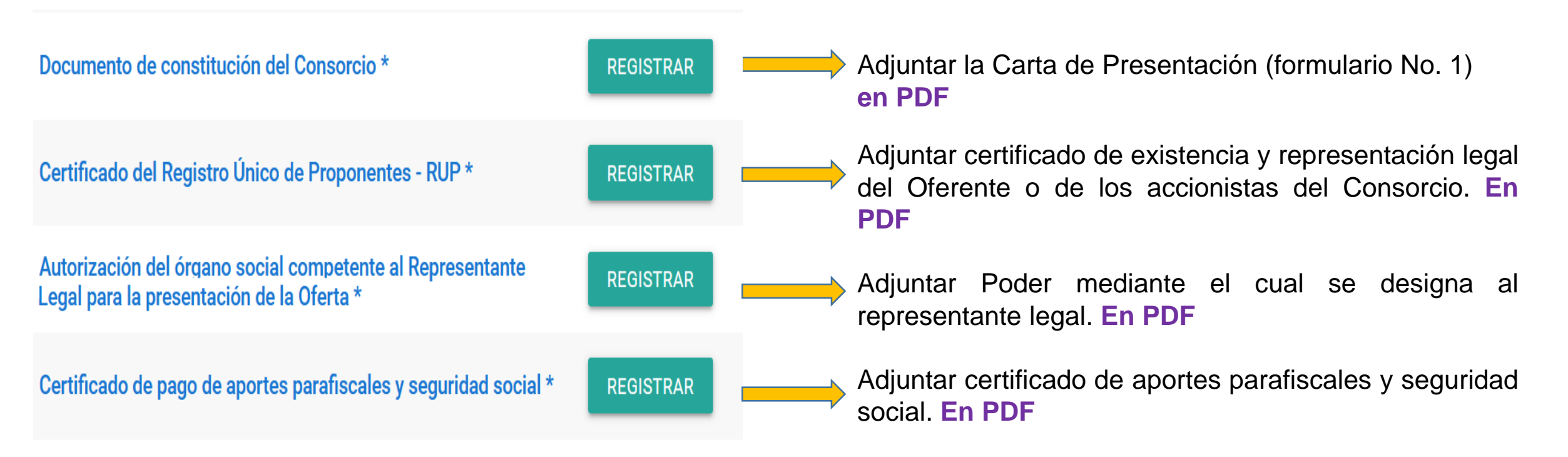

#### **Documentos Sobre No. 1 – Oferta Técnica**

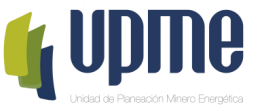

**Requisito** 

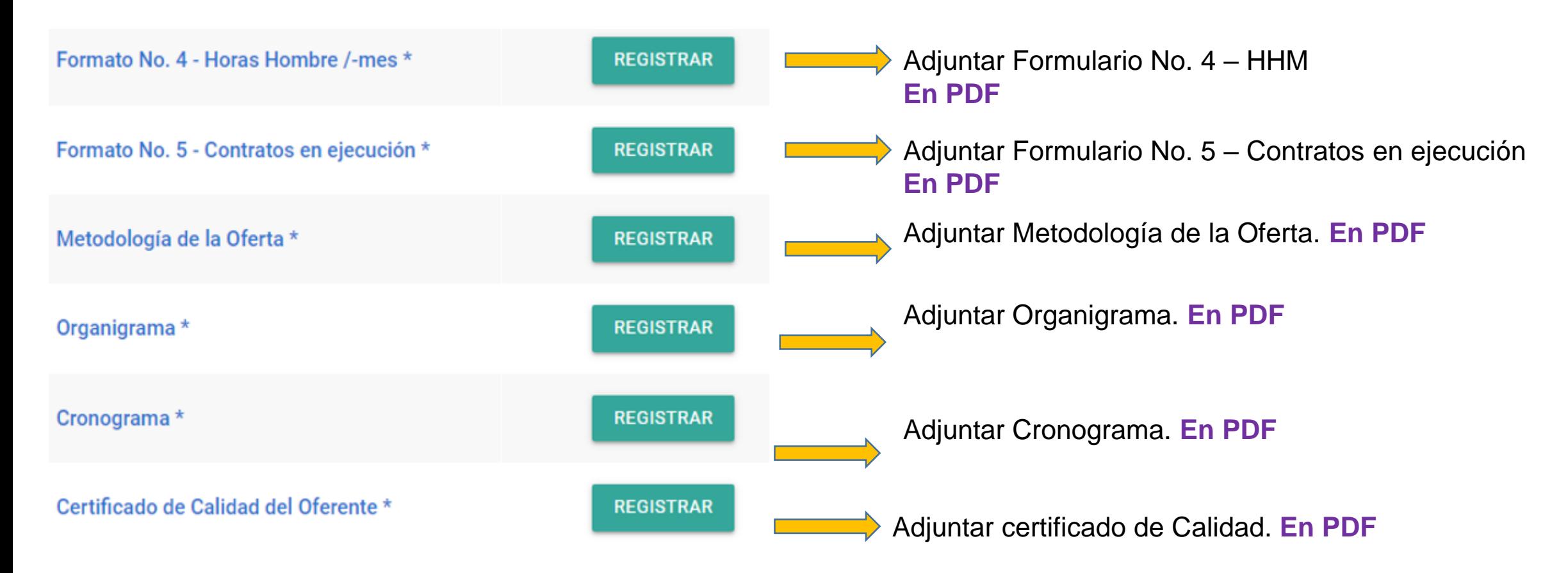

#### **Documentos Sobre No. 2 – Oferta Económica**

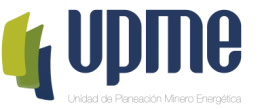

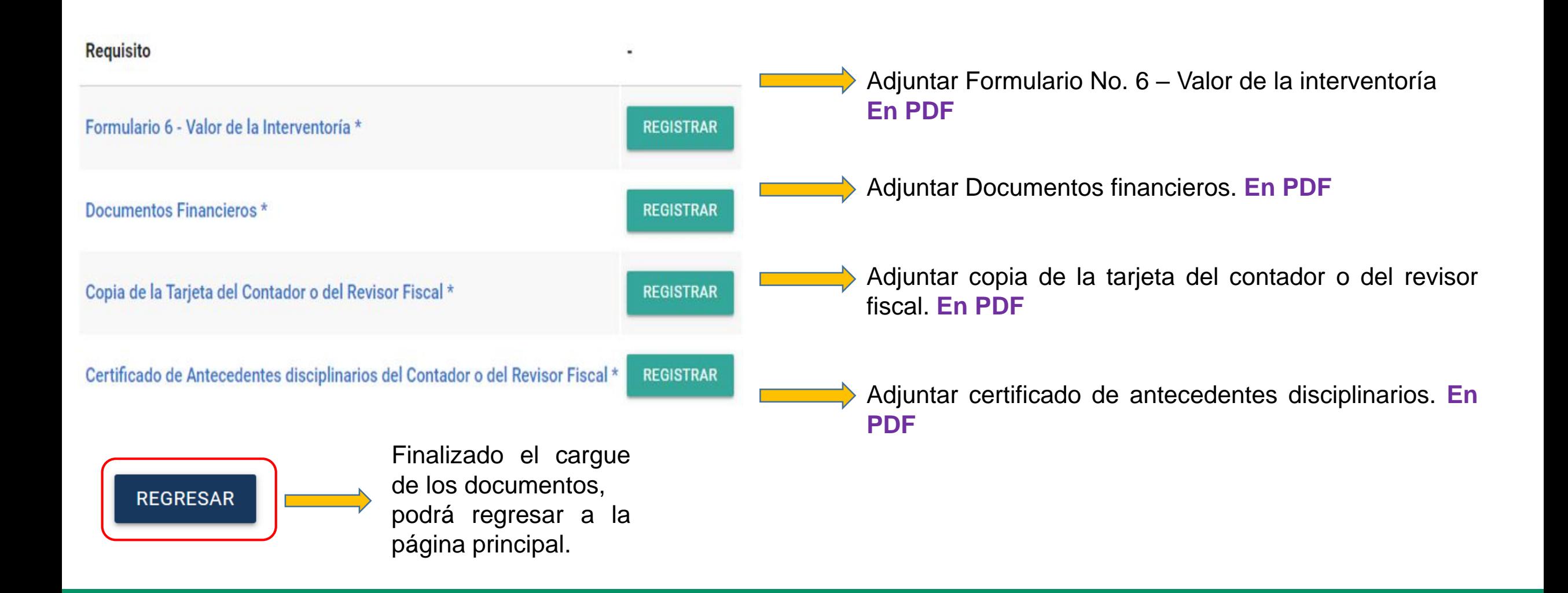

#### **Confirmar Oferta Técnica y la Oferta Económica**

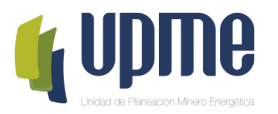

Una vez registrada y verificada la información, **en la página principal** se deberá **"Presentar Oferta/Propuesta"** y posteriormente aceptar los términos para enviar a la UPME.

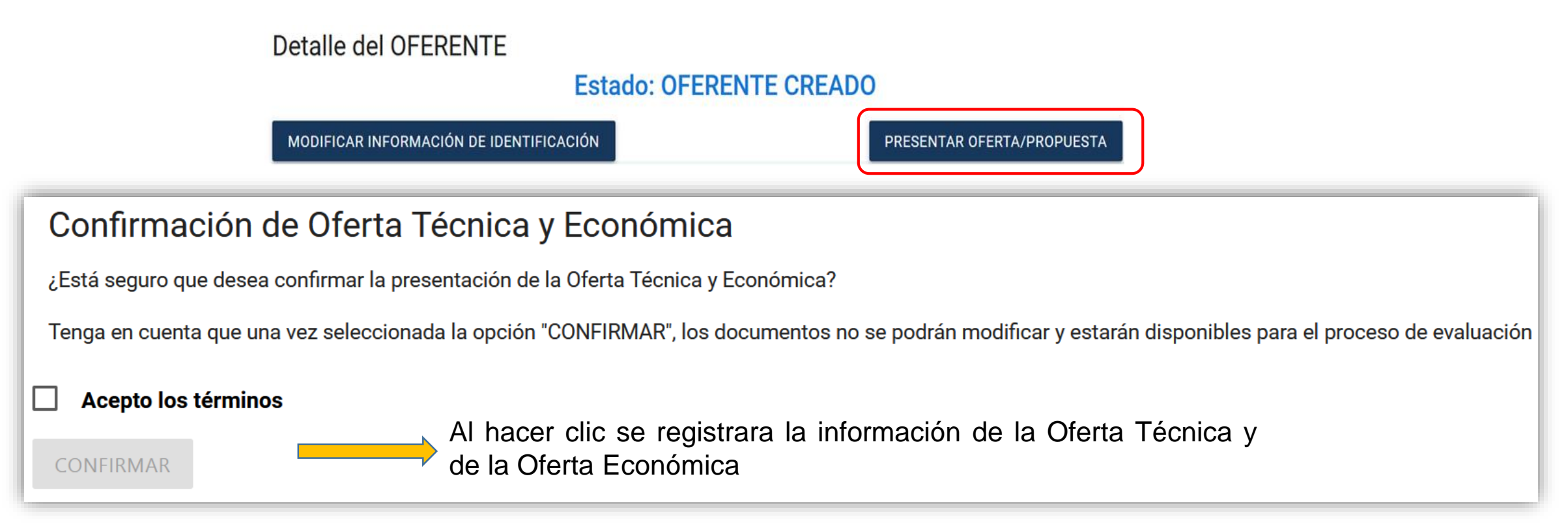

**Nota:** Se enviará correo notificando el envío de información.

Finalizado el proceso, el oferente no podrá realizar cambios en la información registrada. La Oferta Técnica y la Oferta Económica quedarán en proceso de verificación y evaluación por parte de la UPME.

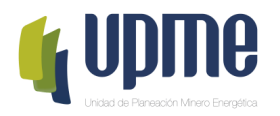

## **05 CORRECCIÓN DE FALLAS SUBSANABLES**

#### **Corrección de fallas subsanables**

**The State State** 

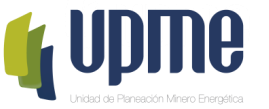

Al **correo electrónico inscrito** se notificará si es necesario corregir fallas subsanables, para lo cual se debe ingresar nuevamente a la Plataforma Tecnológica y en "Ver Requisitos" el Oferente podrá subsanar lo solicitado.

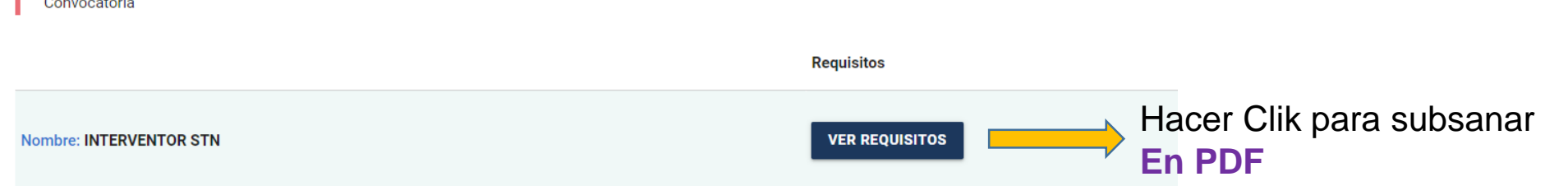

Posteriormente, se debe ingresar el archivo con las subsanaciones realizadas:

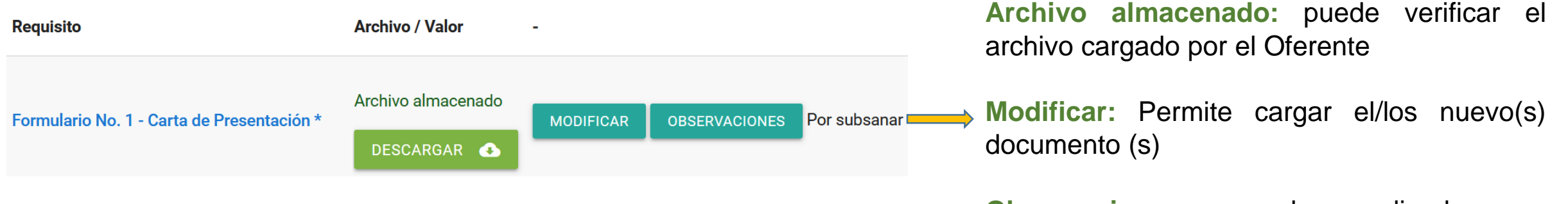

**Observaciones:** son las realizadas por UPME en el proceso de evaluación.

**Por subsanar:** estado asignado por la UPME

#### **Corrección de fallas subsanables**

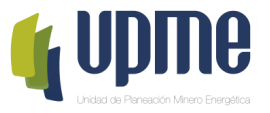

Una vez finalice la corrección de las fallas subsanables, debe Confirmar el proceso:

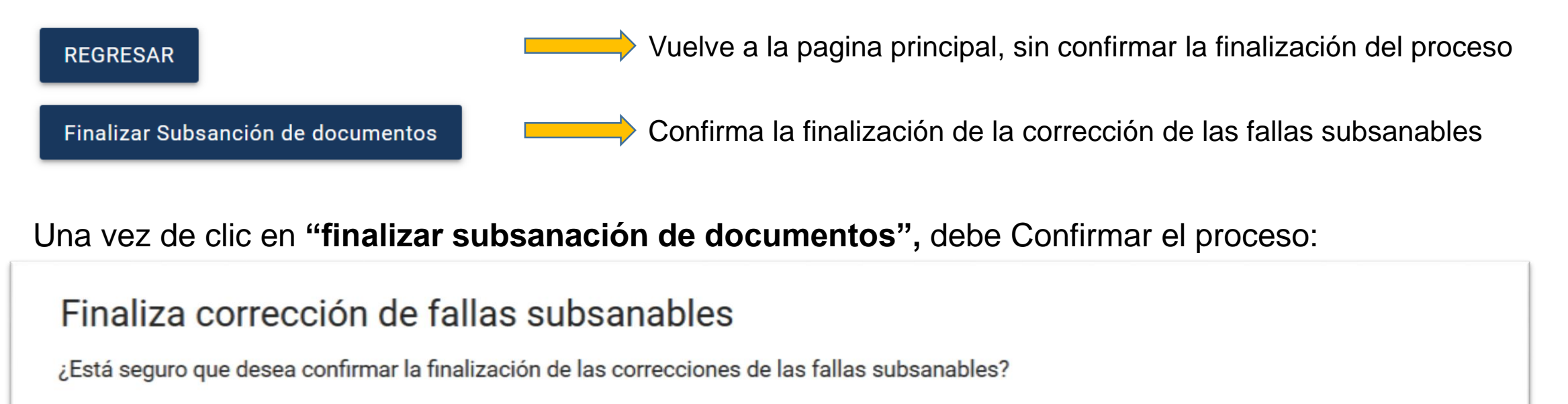

Tenga en cuenta que una vez confirme, los documentos no se podrán modificar y estarán disponibles para continuar con el proceso de evaluación

**CONFIRMAR** 

Al hacer clic se Confirma la finalización de la corrección de las fallas subsanables

**Nota:** Se enviará correo notificando el envío de información.

Finalizado el proceso, el Oferente no podrá realizar cambios en la información registrada. Y continuará el proceso de evaluación por parte de la UPME.

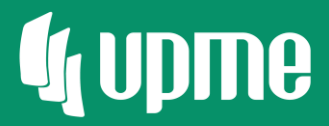

# Gracias

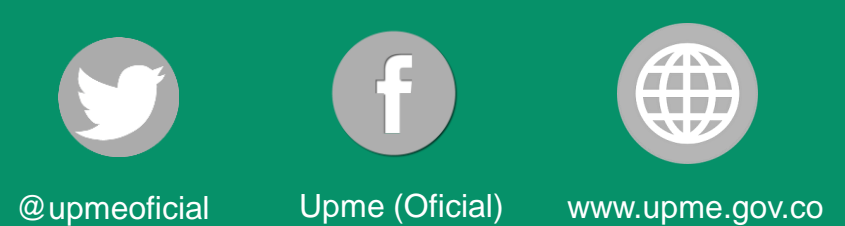

 $F-DI-04 - V3$